## **Benutzungshinweise des Bundesinstituts für Risikobewertung (BfR) für Antragstellerinnen und Antragsteller 9. April 2020**

Die Webanwendung "AnimalTestInfo - Antragstellung" bietet Ihnen die Möglichkeit, unter der Adresse www.animaltestinfo.de/antragstellung die Nichttechnischen

Projektzusammenfassungen (NTP) für Ihre Tierversuchsvorhaben im passwortgeschützten Bereich von AnimalTestInfo des Bundesinstituts für Risikobewertung (BfR) zu erstellen und zu bearbeiten.

Erläuterungen zum Inhalt einer NTP zu Tierversuchsvorhaben finden Sie im "Leitfaden zur Erstellung der Nichttechnischen Projektzusammenfassung (NTP) für Tierversuchsvorhaben" (Mitteilung Nr. 014/2020 des BfR vom 9. März 2020, Version 2.0).

Bei der Erstellung einer NTP erhalten Sie eine Identifikationsnummer (NTP-ID). Bitte teilen Sie diese NTP-ID Ihrer zuständigen Behörde beim Einreichen des Tierversuchsantrages mit. Nur wenn der zuständigen Behörde die NTP-ID bekannt ist, kann sie nach der Genehmigung des Tierversuchsantrags die entsprechende NTP zur Veröffentlichung freigeben.

Die NTPs werden im öffentlich zugänglichen Bereich von AnimalTestInfo unter der Adresse www.animaltestinfo.de veröffentlicht.

Für den Inhalt Ihrer NTP sind Sie selbst verantwortlich. Bitte achten Sie darauf, keine Namen von Personen oder Einrichtungen im Text der NTP anzugeben.

Die passwortgeschützte Webanwendung "AnimalTestInfo - Antragstellung" und die ebenfalls passwortgeschützte Webanwendung "AnimalTestInfo - Genehmigungsbehörden" sind voneinander getrennt.

# **Hinweise**

• Seit Juni 2015 stellt Ihnen das BfR die Webanwendungen "AnimalTestInfo-Antragsteller" zur Verfügung.

Am 2. April 2020 wurde das erste Update der Webanwendung mit der geschlechtsneutralen Bezeichnung "AnimalTestInfo - Antragstellung" freigeschaltet. Die bisherige Adresse www.animaltestinfo/antragsteller ist mit der neuen Adresse www.animaltestinfo/antragstellung verknüpft, d.h. Zugriffe auf die bisherige werden automatisch auf die neue Adresse umgeleitet.

Das Update beinhaltet folgende Verbesserungen:

- o Die Stamm-ID (die ersten acht Ziffern der NTP-ID) einer NTP bleibt unabhängig von der Anzahl ihrer Versionen stets unverändert, d.h. eine NTP hat immer dieselbe Stamm-ID.
- o Jede Bearbeitung Ihrer NTPs erfolgt über die Funktion "Meine NTPs bearbeiten". Filterfunktionen geben Ihnen hier die Möglichkeit gezielt NTPs zur Bearbeitung aufzurufen. Anhand von Sortierfunktionen können Sie sich die Liste der angezeigten NTPs nach Ihren Wünschen ordnen.

Sie können immer nur die aktuellste Version einer NTP bearbeiten. Ältere Versionen werden Ihnen als PDF zum Lesen angezeigt.

- Drei Monate nach der Freigabe durch die Genehmigungsbehörde wird die NTP in AnimalTestInfo veröffentlicht.
- Die NTP zu einem genehmigungspflichtigen Änderungsantrag überschreibt drei Monate nach der Freigabe durch die Behörde Ihre ursprünglich in AnimalTestInfo veröffentlichte NTP.
- Ihre veröffentlichten NTPs können Sie in AnimalTestInfo mit Hilfe von Stichwörtern und Filtereinstellungen finden. Eine Suche anhand der NTP-ID ist hier ausdrücklich nicht vorgesehen.
- Sie haben eine Frage? Dann schreiben Sie uns: animaltestinfo@bfr.bund.de.

### **Was passiert mit meinen "alten NTPs"?**

Alle vor dem Update erstellten oder veröffentlichten NTPs bleiben erhalten.

In der Vergangenheit erhielten die NTPs bei jeder Änderung eine neue Stamm-ID. Ab sofort bleibt die Stamm-ID der NTPs erhalten, egal wie oft die NTPs überarbeitet werden.

Die verschiedenen Stamm-IDs möglicher älterer Versionen einer NTP werden im Update nicht angepasst. Es ist daher von Vorteil, alte NTPs in der Suchfunktion über den Titel der NTP herauszufiltern, um alle früheren für ein Tierversuchsvorhaben erstellten Versionen einsehen zu können, siehe Kapitel 2) Meine NTPs bearbeiten.

#### **Beispiele:**

**Fall 1:** NTP mit der ID 00001234-1-x wurde am 01.01.2018 freigegeben. Es gab bislang keine Änderungen. Nach dem Update läuft diese NTP unter der unveränderbaren Stamm-ID 00001234. Änderungen der NTP führen zu einer höheren Versionsnummer.

**Fall 2:** NTP mit der ID 00001234-1-x wurde am 01.01.2018 freigegeben. Eine Änderung der NTP wurde am 01.06.2018 freigegeben und erhielt die neue ID 00002345-1-x. Nach dem Update läuft diese NTP unter der nun unveränderbaren Stamm-ID 00002345. Zukünftige Änderungen der NTP führen zu einer höheren Versionsnummer.

**Fall 3:** NTP mit der ID 00001234-1-x am 01.01.2018 freigegeben. Die erste Änderung der NTP wurde am 01.06.2018 freigegeben und erhielt die neue ID 00002345-1-x. Eine zweite Änderung wurde am 31.12.2018 freigegeben und erhielt die neue ID 00004567-1-x. Nach dem Update läuft diese NTP unter der unveränderbaren Stamm-ID 00004567. Zukünftige Änderungen der NTP führen zu einer höheren Versionsnummer.

## **Schnelleinstieg in die Bearbeitungsfunktionen**

#### **Neue NTP eingeben**

Startseite  $\rightarrow$  Button "Neue NTP eingeben"  $\rightarrow$  Daten eingeben  $\rightarrow$  Zwischenspeichern  $\rightarrow$ fertigstellen

Weitere Informationen finden Sie in Kapitel 1) Neue NTP eingeben.

#### **NTP bearbeiten (vor der Freigabe durch die Behörde)**

Startseite  $\rightarrow$  Button "Meine NTPs bearbeiten"  $\rightarrow$  NTP aus der Liste auswählen und über das Icon bearbeiten  $\rightarrow$  Zwischenspeichern  $\rightarrow$  fertigstellen Weitere Informationen finden Sie in Kapitel 2) Meine NTPs bearbeiten.

#### **NTP suchen**

Startseite  $\rightarrow$  Button "Meine NTPs bearbeiten"  $\rightarrow$  Suche nach NTP-ID oder Titel und/oder Status

Weitere Informationen finden Sie in Kapitel 2) Meine NTPs bearbeiten.

#### **NTP zum Änderungsantrag erstellen**

Startseite  $\rightarrow$  Button "Meine NTPs bearbeiten"  $\rightarrow$  NTP aus der Liste auswählen und über das Icon  $\ddot{\mathbf{C}}$  oder bearbeiten  $\rightarrow$  Zwischenspeichern  $\rightarrow$  fertigstellen

Weitere Informationen finden Sie in Kapitel 2) Meine NTPs bearbeiten.

## **Registrierung und Anmeldung**

Um in der Anwendung "AnimalTestInfo - Antragstellung" arbeiten zu können, ist eine Anmeldung erforderlich. Falls Sie noch keine Anmeldedaten besitzen, registrieren Sie sich bitte mit einer gültigen E-Mail-Adresse als neue Benutzerin oder Benutzer unter "Neu registrieren". Weitere Erklärungen finden Sie auf der Seite der Registrierung.

Nach erfolgreicher Registrierung können Sie sich auf der Startseite mit Ihrer E-Mail-Adresse und Ihrem Passwort anmelden. Anschließend werden Ihnen zwei Buttons angezeigt:

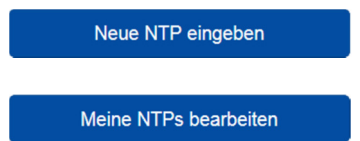

# **1) Neue NTP eingeben**

Wenn Sie den Button "Neue NTP eingeben" anklicken, öffnet sich eine Eingabemaske. Hinweise zum Ausfüllen werden Ihnen neben den entsprechenden Feldern angezeigt. Sie finden diese Hinweise auch im "Leitfaden zur Erstellung der Nichttechnischen Projektzusammenfassung (NTP) für Tierversuchsvorhaben".

Mit "Zwischenspeichern" werden alle von Ihnen eingegebenen Daten zur NTP gespeichert, auch wenn diese noch nicht vollständig sind. Es wird Ihnen eine Zusammenfassung der Eingaben angezeigt. Mit dem ersten Zwischenspeichern erhält die NTP zum ersten Mal eine Identifikationsnummer (NTP-ID). Nach erfolgreicher Zwischenspeicherung können Sie mit "Weiter bearbeiten" Änderungen an der NTP vornehmen und erneut zwischenspeichern. Mit der Funktion "Zwischenspeichern" wird noch keine automatische Überprüfung auf Vollständigkeit der eingegebenen Daten vorgenommen.

Um die Eingabe einer NTP abzuschließen, klicken Sie bitte auf "NTP fertigstellen". Die Fertigstellung einer NTP kann nur erfolgen, wenn alle Pflichtfelder ausgefüllt sind und Sie Ihre Einwilligung zur Veröffentlichung durch Anklicken der Checkbox gegeben haben. Sind die Angaben unvollständig, werden Sie an der betreffenden Stelle mit rot hinterlegten Hinweisen darauf aufmerksam gemacht. War die Fertigstellung erfolgreich, wird Ihnen eine Übersicht zur betreffenden NTP mit einer Bestätigung über die erfolgreiche Fertigstellung angezeigt. Sie haben hier die Möglichkeit, sich eine PDF-Version Ihrer NTP anzeigen zu lassen, die Sie speichern oder ausdrucken können. Sowohl auf der Übersichtsseite als auch in der PDF-Version wird Ihnen die NTP-ID angezeigt.

Die NTP-ID setzt sich aus drei Abschnitten zusammen. Ein Beispiel für eine NTP-ID könnte folgende ID sein: **12345678-1-X** 

- **1. Abschnitt**: Die ersten acht Ziffern bilden die **Stamm-ID**, die eine NTP über den gesamten Zeitraum ihrer Existenz von der ersten Eingabe bis zur letzten Änderung besitzt. Die Stamm-ID einer NTP bleibt unverändert.
- **2. Abschnitt**: Die neunte bis maximal zwölfte Ziffer ist die **Versionsnummer** einer NTP. Die Versionsnummer kann ein- bis vierstellig sein. Sie ändert sich fortlaufend, wenn eine bereits fertiggestellte NTP nochmals bearbeitet oder eine bereits veröffentlichte NTP geändert und neu gespeichert wird. Unter derselben Stamm-ID können bis zu 9999 Versionen gespeichert werden.
- **3. Abschnitt**: Die letzte Ziffer ist eine **Prüfnummer**. Sie dient ausschließlich internen Prüfprotokollen und kann eine Ziffer oder x oder X sein.

Nachdem Sie Ihre NTP fertiggestellt haben, teilen Sie bitte Ihrer Behörde die NTP-ID mit. Anhand der NTP-ID kann die Behörde die entsprechende NTP zur Veröffentlichung in AnimalTestInfo freigeben.

# **2) Meine NTPs bearbeiten**

Über den Button "Meine NTPs bearbeiten" gelangen Sie zu einer Übersichtsliste Ihrer NTPs.

In der Übersichtsliste werden tabellarisch die folgenden Informationen zu Ihren NTPs angezeigt:

- NTP-ID,
- (Kurz-)Titel,
- Datum der letzten Bearbeitung.
- Datum der Veröffentlichung,
- Datum, bis zu dem die NTP veröffentlicht war,
- Status der Bearbeitung.
- PDF und
- Icons zur Bearbeitung.

Sie können in der Übersichtsliste die Reihenfolge der NTPs **sortieren**. Dazu werden Ihnen absteigende und aufsteigende Sortierfunktionen für die Anzeige der NTP-IDs, die Titel der NTPs, die Daten der letzten Bearbeitung der NTPs, die Daten der Veröffentlichung der NTPs, die Daten bis wann die NTPs veröffentlicht waren und die Status der Bearbeitung der NTPs angeboten.

Sie können in der Übersichtsliste über die Filterfunktion NTPs nach der NTP-ID oder dem Titel der NTP **suchen**. Bei Eingabe der Stamm ID werden alle bisher erstellten Versionen angezeigt. Da ältere NTPs (Erstellung vor dem Update) noch keine unveränderbare Stamm ID besitzen, ist hier die Suche nach dem Titel der NTP von Vorteil. Als Suchergebnis werden alle Versionen der NTP angezeigt. Sie können die NTPs auch anhand ihres Status suchen.

Ihre NTPs können fünf verschiedene Status haben und entsprechend bearbeitet werden (Tabelle 1). Zum Bearbeiten der NTPs aus der Übersichtsliste heraus, werden Ihnen Icons angeboten. Durch einen einfachen Mausklick können Sie die den Icons zugeordneten Aktionen ausführen.

#### **Tabelle 1: Status der NTPs und Bearbeitungsmöglichkeiten**

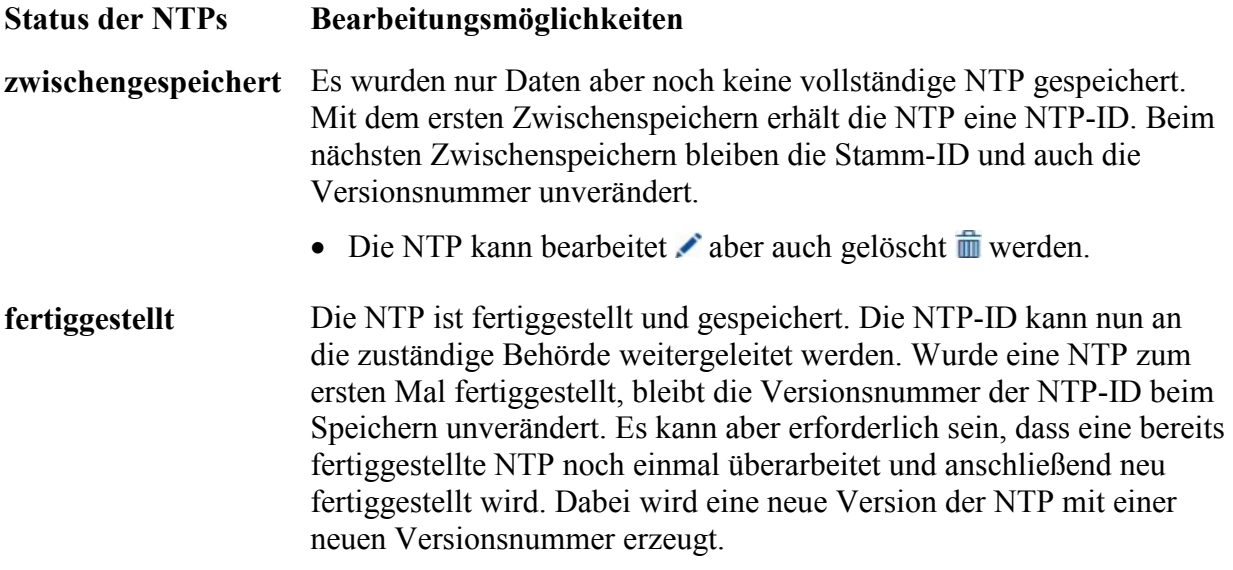

• Die NTP kann bearbeitet werden.

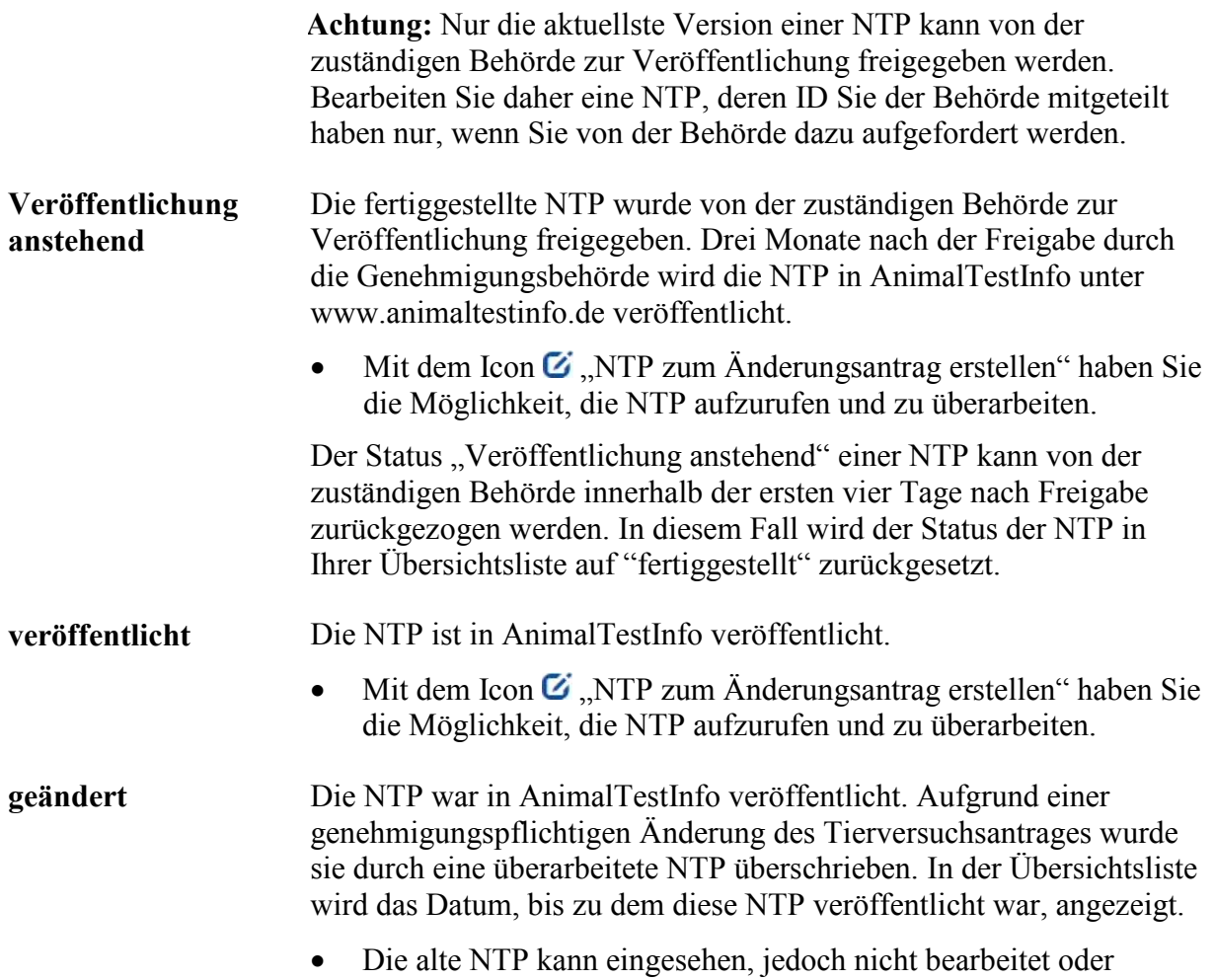

## **Erläuterung zu den Bearbeitungsmöglichkeiten**

gelöscht werden.

 Sie haben die Möglichkeit, eine NTP über dieses Icon zu bearbeiten. Das kann z.B. erforderlich sein, wenn Sie die NTP zwar bereits bei der Behörde eingereicht hatten, aber vor der Freigabe zur Veröffentlichung noch Änderungen vornehmen müssen. In der Regel werden Sie von der Behörde zur Überarbeitung aufgefordert. Beim ersten Zwischenspeichern wird eine neue Versionsnummer erzeugt, die Stamm-ID bleibt erhalten. Die Überarbeitung der NTP schließen Sie mit der Funktion "NTP fertigstellen" ab. Es wird eine PDF-Datei erzeugt, die Sie sich als Beleg Ihrer Eingaben ausdrucken können. Bitte achten Sie darauf, die aktuelle NTP-ID einschließlich der aktuellen Versions- und Prüfziffern bei der zuständigen Behörde anzugeben. Bitte beachten Sie, dass immer nur die aktuellste Version einer NTP bearbeitet werden kann. Die Vorgängerversion bleibt unter der alten NTP-ID in der Liste Ihrer NTPs erhalten, kann von Ihnen gelesen aber nicht mehr bearbeitet und auch nicht gelöscht werden.

**Achtung:** Vorgängerversionen können nicht von der zuständigen Behörde freigegeben werden. Bearbeiten Sie daher eine NTP, deren ID Sie der Behörde mitgeteilt haben nur, wenn Sie von der Behörde dazu aufgefordert werden.

**Sie können die NTP über dieses Icon löschen. Bitte beachten Sie, dass nur** zwischengespeicherte Versionen gelöscht werden können.

 Sie haben die Möglichkeit, eine bereits veröffentlichte oder eine zur Veröffentlichung anstehende NTP über dieses Icon zu aktualisieren. Das ist im Fall einer genehmigungspflichtigen Änderung eines Tierversuchsvorhabens erforderlich. Bitte beachten Sie, dass Ihre überarbeitete NTP wieder alle erforderlichen Angaben zu Ihrem Versuchsvorhaben enthält. Wenn sich die Tierzahl gegenüber der Angabe im ursprünglichen Versuchstierantrag erhöht hat, geben Sie bitte die neue vorgesehene Gesamttierzahl für das Versuchsvorhaben an.

Beim ersten Zwischenspeichern erhält die überarbeitete NTP eine neue Versionsnummer. Die Stamm-ID bleibt unverändert. Die Überarbeitung der NTP schließen Sie mit der Funktion "NTP fertigstellen" ab.

Bitte beachten Sie auch hier, dass immer nur die aktuellste Version einer NTP bearbeitet werden kann. Sobald eine überarbeitete NTP fertiggestellt wurde, kann also nur noch diese Version und nicht mehr die ursprünglich veröffentlichte Version bearbeitet werden. Das Icon  $\ddot{\mathbf{C}}$  ist in diesem Fall nicht mehr vorhanden und weitere Änderungen können nur noch an der aktuellen Version über das Icon vorgenommen werden. In diesem Fall finden Sie im oberen Bereich des NTP Dokuments neben den Hinweisen zur Bearbeitung auch die NTP-ID der aktuell veröffentlichten bzw. zur Veröffentlichung anstehenden NTP.

**Tipp:** Wenn Sie eine NTP bearbeiten möchten, jedoch kein Bearbeitungskennzeichen ( $\bullet$  oder  $\bullet$ ) neben der NTP finden, gibt es bereits eine aktuellere Version dieser NTP. Sie können diese finden, indem Sie im Filter die Stamm-ID oder den Titel der NTP eingeben. Dann werden Ihnen alle Versionen dieser NTP angezeigt.

Über den Button "Liste als PDF-Datei" können Sie eine Liste Ihrer NTPs als PDF aufrufen, abspeichern und ausdrucken.